# **Manual**

**ALMACENAMIENTO EN LA NUBE "Administración de Grupos"**

## 2021

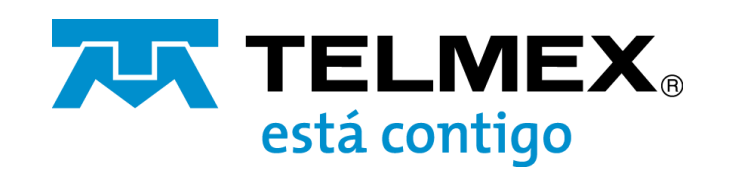

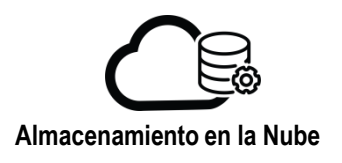

### **Cambiar la descripción del grupo**

En el menú principal seleccione la opción "Usuarios/Grupos", seleccione la opción "Administrar Grupos".

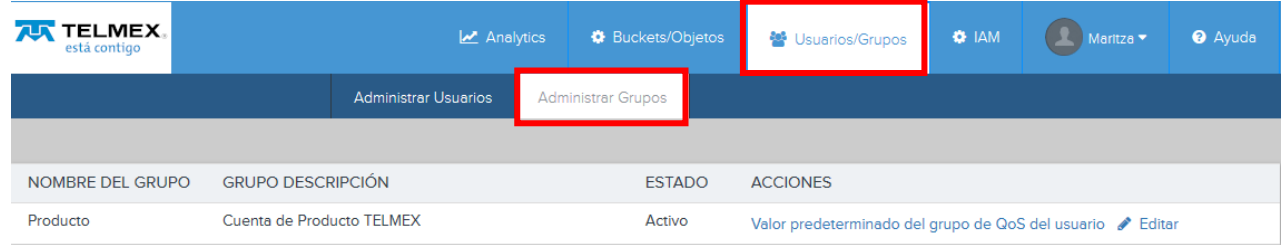

Para cambiar la descripción del grupo de clic en Editar e introduzca la nueva descripción, de clic en "GUARDAR".

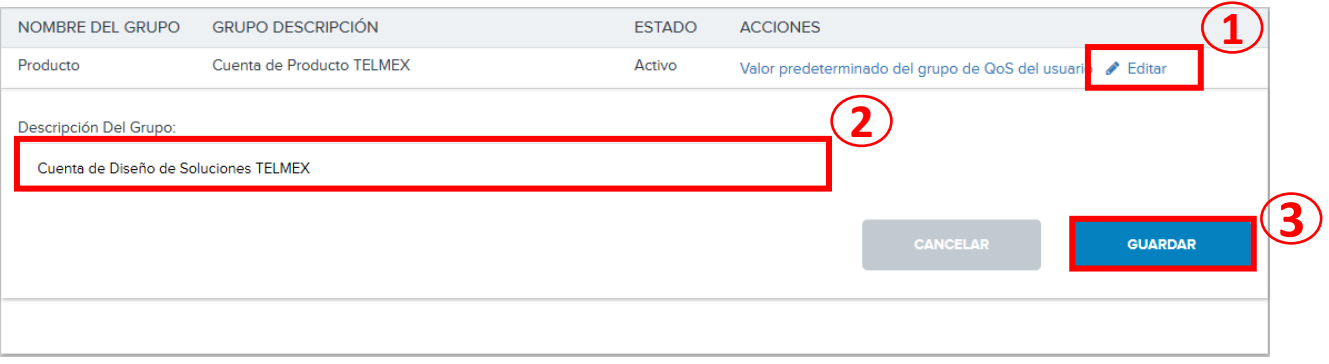

Se mostrará un mensaje indicando que el cambio fue realizado.

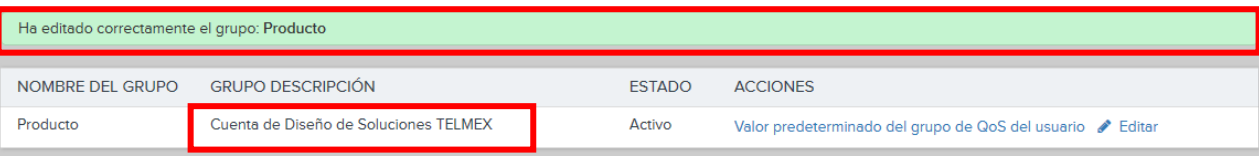

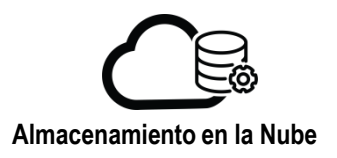

#### **Modificación de los parámetros QoS de los usuarios del grupo**

De clic en la opción "Valor predeterminado del grupo de QoS del usuario" bajo la columna "ACCIONES".

Se mostrarán los valores predeterminados del grupo aplicables a todos los usuarios contenidos en el.

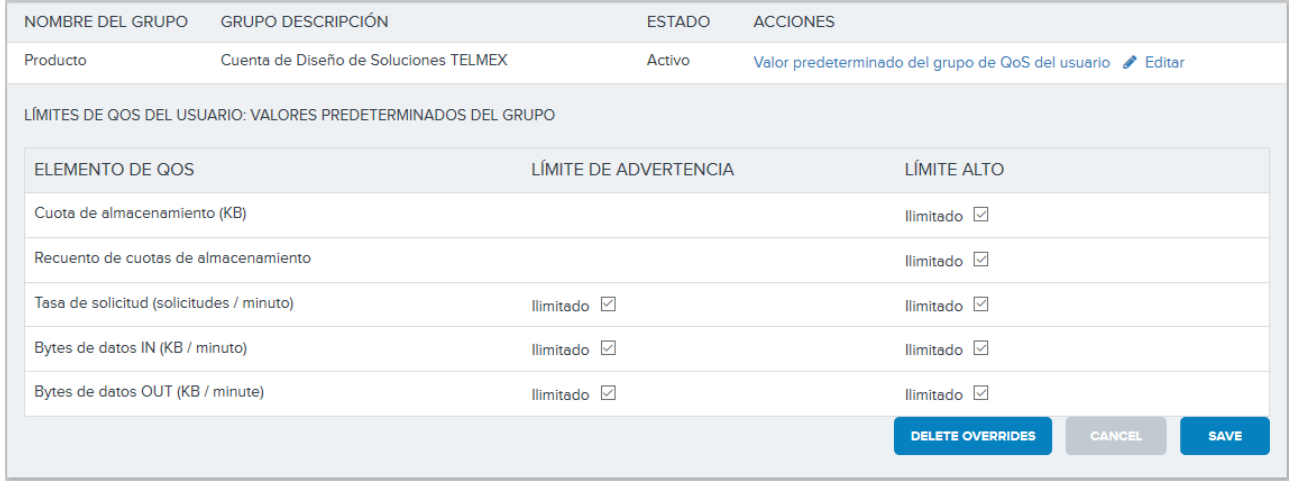

Realice las ediciones que desee en los límites de QoS. Tenga en cuenta que si anula la selección de alguna casilla de verificación "Ilimitado", aparece un campo en el que puede introducir un límite numérico. Los tipos de límites de QoS admitidos se describen a continuación.

#### • **Cuota de almacenamiento (KB)**

#### **LÍMITE ALTO**

Capacidad de almacenamiento en KB.

#### • **Recuento de cuotas de almacenamiento**

Límite de objetos en el almacenamiento. Tenga en cuenta que las carpetas así como los archivos cuentan como objetos.

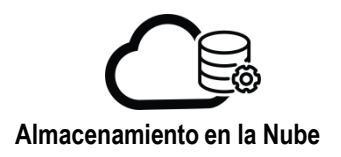

#### • **Tasa de solicitud (solicitudes/minuto)**

#### **LÍMITE DE ADVERTENCIA**

Límite de advertencia de tasa de solicitudes, en cantidad de solicitudes HTTP por minuto. Las solicitudes HTTP DELETE no se cuentan para los controles de tasa de solicitud.

#### **LÍMITE ALTO**

Tasa de solicitud máxima, en cantidad de solicitudes HTTP por minuto.

#### • **Bytes de datos IN (KB/Minuto)**

#### **LÍMITE DE ADVERTENCIA**

Límite de advertencia de velocidad de datos entrantes, en KBs por minuto.

#### **LÍMITE ALTO**

Límite superior de velocidad de datos entrantes, en KBs por minuto.

#### • **Bytes de datos OUT (KB/Minuto)**

#### **LÍMITE DE ADVERTENCIA**

Límite de advertencia de tasa de datos salientes, en KBs por minuto.

#### **LÍMITE ALTO**

Límite superior de tasa de datos salientes, en KBs por minuto.

De clic en "GUARDAR" para que los cambios sean efectuados.

De clic en "ELIMINAR ANULACIONES" para eliminar el perfil de QoS. El grupo de usuarios volverá al perfil QoS predeterminado

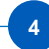